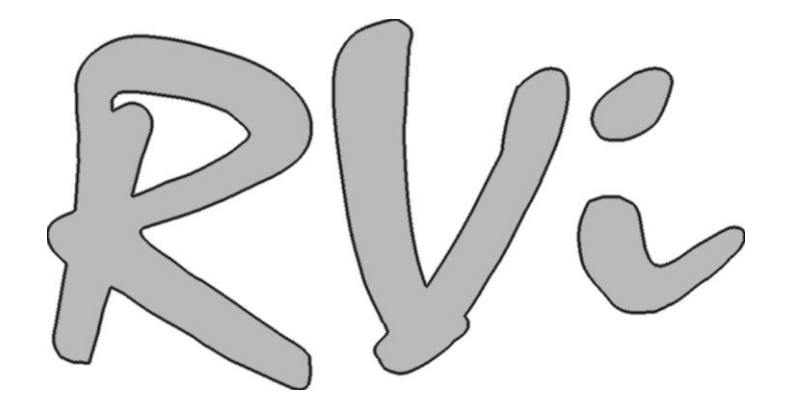

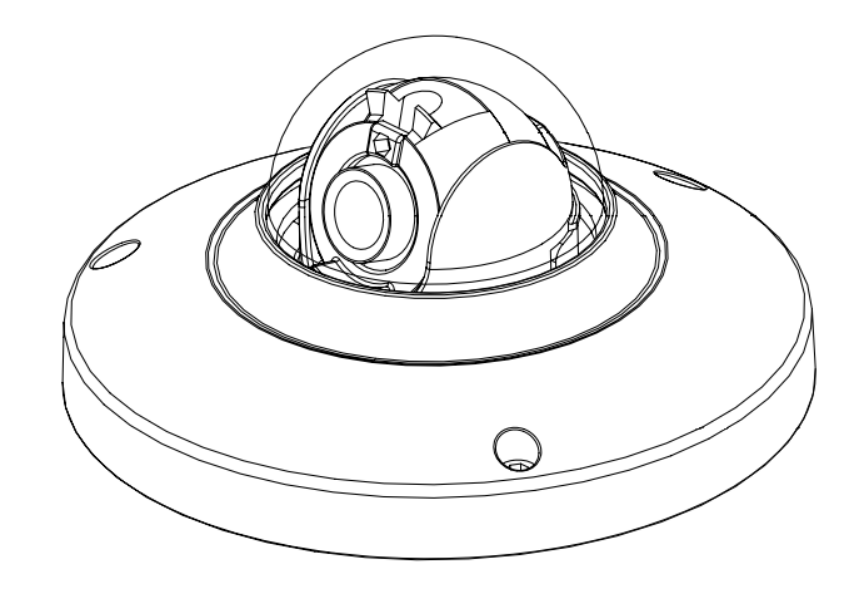

# **Краткое руководство по установке IP-камеры RVi-IPC32M**

# Оглавление

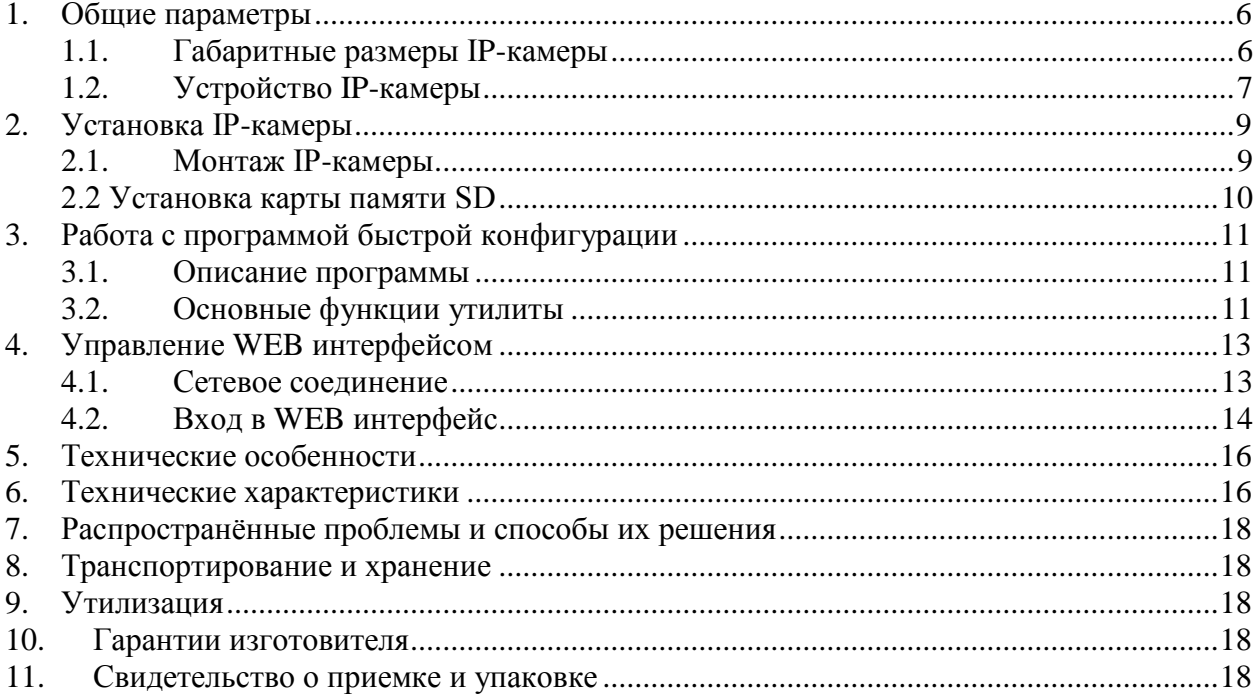

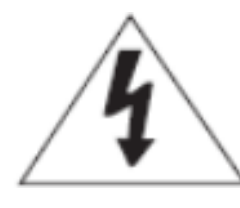

# **Указания мер безопасности Внимание! Риск поражения электрическим током! Не разбирать!**

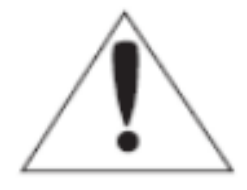

## **Внимание!**

Для того чтобы снизить риск поражения электрическим током, не разбирайте корпус IPкамеры! В случае неисправности обратитесь в сервисный центр компании-производителя.

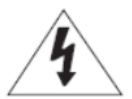

 **Внимание!** Данный символ указывает на опасное напряжение, несущее опасность поражения электрическим током.

Для предотвращения ущерба, который может привести к пожару или поражению электрическим током, не подвергайте данное устройство воздействию дождя или влаги

1. Используйте только стандартные способы установки, описанные в данном руководстве. Использование других способов может привести к пожару, поражению электрическим током или повредить устройство

2. Неправильное подключение к источнику питания или замена батареи могут привести к взрыву, пожару, поражению электрическим током или повредить устройство

3. Не подключайте несколько камер к одному источнику питания. Превышение мощности может привести к перегреву или возгоранию.

4. Надежно вставьте вилку шнура питания в электрическую розетку. Ненадежное подключение может привести к пожару.

5. При установке камеры, закрепите еѐ надѐжно. Падение камеры может причинить вред людям

6. Не ставьте токопроводящие предметы (например отвертки, монеты, металлические предметы и т.д.) или сосуды, наполненные водой на камеру. Это может привести к травме вследствие пожара, поражению током или к падению предметов.

7. Не устанавливайте камеру в влажных, пыльных или закопченных помещениях. Это может вызвать пожар или поражение электрическим током.

8. Если вы почувствуете необычные запахи или дым, исходящие от камеры, немедленно прекратите еѐ использование. Для этого отключите источник питания, после чего обратитесь в сервисный центр. Эксплуатация в таких условиях может привести к пожару или поражению электрическим током.

9. Если продукт не работает нормально, обратитесь в ближайший сервисный центр. Никогда не разбирайте продукт и не модифицируйте его.

10. В процессе чистки устройства, не поливайте его водой. Это может привести к поражению электрическим током.

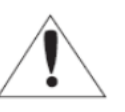

**Меры предосторожности**

Символ восклицательного знака используется для привлечения внимания к наиболее важным пунктам руководства Меры предосторожности

#### **Использование.**

• Перед началом использования убедитесь,

что источник питания и другие разъѐмы правильно подключены

• Если во время использования обнаружится

некорректная работа устройства или неисправность, прекратите использование оборудования и свяжитесь с поставщиком оборудования.

#### **Обслуживание.**

• Не разбирайте и не вскрывайте детали внутри камеры

• Не роняйте и не подвергайте камеру ударам и вибрации, так как это может привести к повреждению камеры.

• Необходимо соблюдать осторожность при очистке прозрачного колпака камеры. Так как царапины и пыль портят качество вашей камеры.

#### **Установка и хранение.**

• Не устанавливайте камеру в условиях экстремальных температур, которые выходят за разрешѐнные границы,

указанные в данном руководстве

• Избегайте установки во влажных и пыльных местах

• Избегайте установки в местах с повышенным уровнем радиации

• Избегайте установки в местах с повышенным уровнем магнитных полей и радио-помех.

• Избегайте мест установки в местах, где камера будет подвержена сильным вибрациям.

• Никогда не подвергайте внутреннюю конструкцию камеры воздействию дождя и воды.

## **Важные указания мер безопасности**

1. Прочитайте данную инструкцию. Все указания мер безопасности и условия эксплуатации указанные в данной инструкции, должны быть прочитаны перед тем, как приступать к работе с камерой

2. Храните данную инструкцию. Инструкция по эксплуатация должна бережно храниться для возможности дальнейшего использования.

3. Соблюдайте все меры предосторожности. Все необходимые меры предосторожности и условия эксплуатации, указанные в данном руководстве, должны быть соблюдены.

4. Следуйте всем инструкциям. Необходимо следовать всем инструкциям и указаниям из данного руководства.

5. Не используйте данное устройство рядом с водой. Например: рядом с ванной, раковиной, мойкой, в сырых подвальных помещениях, рядом с бассейном и т.д.

6. Протирайте только сухой тканью. Отключите устройство от источника питания перед очисткой. Не используйте жидкие чистящие средства.

7. Не закрывайте вентиляционные отверстия. Необходимо устанавливать в соответствии с инструкциями производителя. Щели и отверстия в корпусе предназначены для вентиляции, для обеспечения надежной работы устройства, а также для защиты его от перегрева. Отверстия не

должны закрываться при размещении устройства на кровати, диване, ковре или других подобных поверхностях. Это устройство не должно быть помещено во встроенное оборудование, такое как книжный шкаф или стойку, если не обеспечивается соответствующая вентиляция.

8. Не устанавливайте вблизи источников тепла, таких как радиаторы, обогреватели и другие приборы, которые выделяют тепло.

9. Не удаляйте предохранительное устройство с двухполюсных или заземленных штекеров. Полярная вилка имеет два контакта, один из которых шире другого. Вилка с заземлением имеет дополнительный третий контакт заземления. Широкий контакт или дополнительный контакт заземления служат для Вашей безопасности. Если вилка не подходит к вашей розетке, обратитесь к электрику для замены устаревшей розетки.

10. Защищайте кабель питания так, чтобы его нельзя было случайно задеть или наступить на него.

11. Вместе с устройством используйте только приспособления и аксессуары, разрешѐнные

производителем

12. Используйте для хранения и транспортировки изделия только тележку, подставку, штатив, кронштейн или стол, рекомендованные производителем, или продаваемые вместе с изделием. Если используете тележку, то соблюдайте осторожность при еѐ перемещении, чтобы избежать травм при опрокидывании.

13. Отключайте устройство во время грозы или когда не используете его длительное время

14. Обслуживание должно осуществляться квалифицированным обслуживающим персоналом. Ремонт может потребоваться в случае повреждения устройства, например при повреждении источник жидкости внутрь устройства, при попадании посторонних предметов внутрь устройства или если оно не работает нормально.

# **Комплектация устройства**

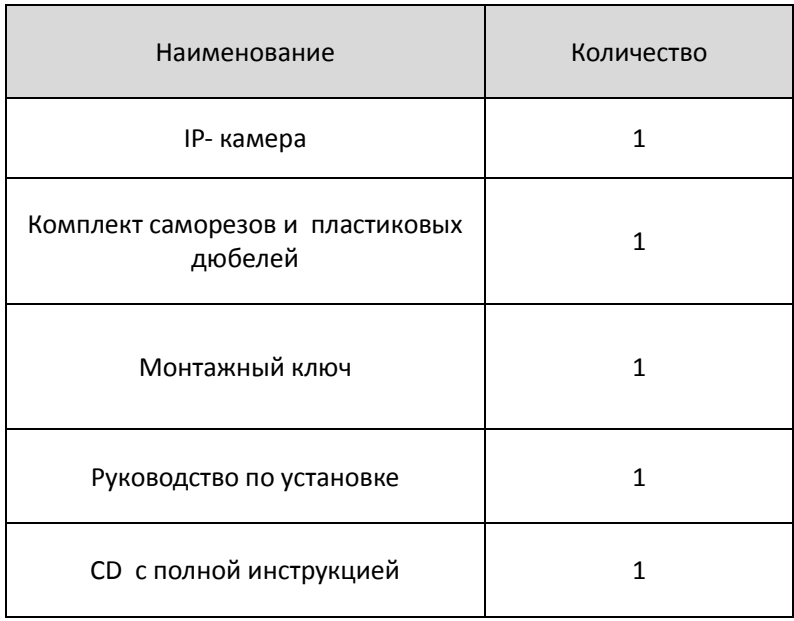

#### **Пожалуйста, проверьте комплектацию камеры перед началом использования.**

1) Корпус камеры;

2) Саморезы и пластиковые дюбели

- Саморезы используются для фиксации камеры к потолку или другой поверхности установки;

- Пластиковые дюбели используются для закручивания саморезов в отверстия, вставляя их в отверстия заранее;

3) Монтажный ключ.

Используется для закручивания/откручивания винтов, расположенных на корпусе IP-камеры;

4) CD с полной инструкцией.

Включает полное руководство пользователя на камеру, утилиту для поиска камеры в сети и программное обеспечение для работы с IP-камерами.

# <span id="page-5-0"></span>**1. Общие параметры**

# <span id="page-5-1"></span>**1.1.Габаритные размеры IP-камеры**

Габаритные размеры IP-камеры представлены на рисунках с 1-1 по 1-3. Размеры указаны в миллиметрах.

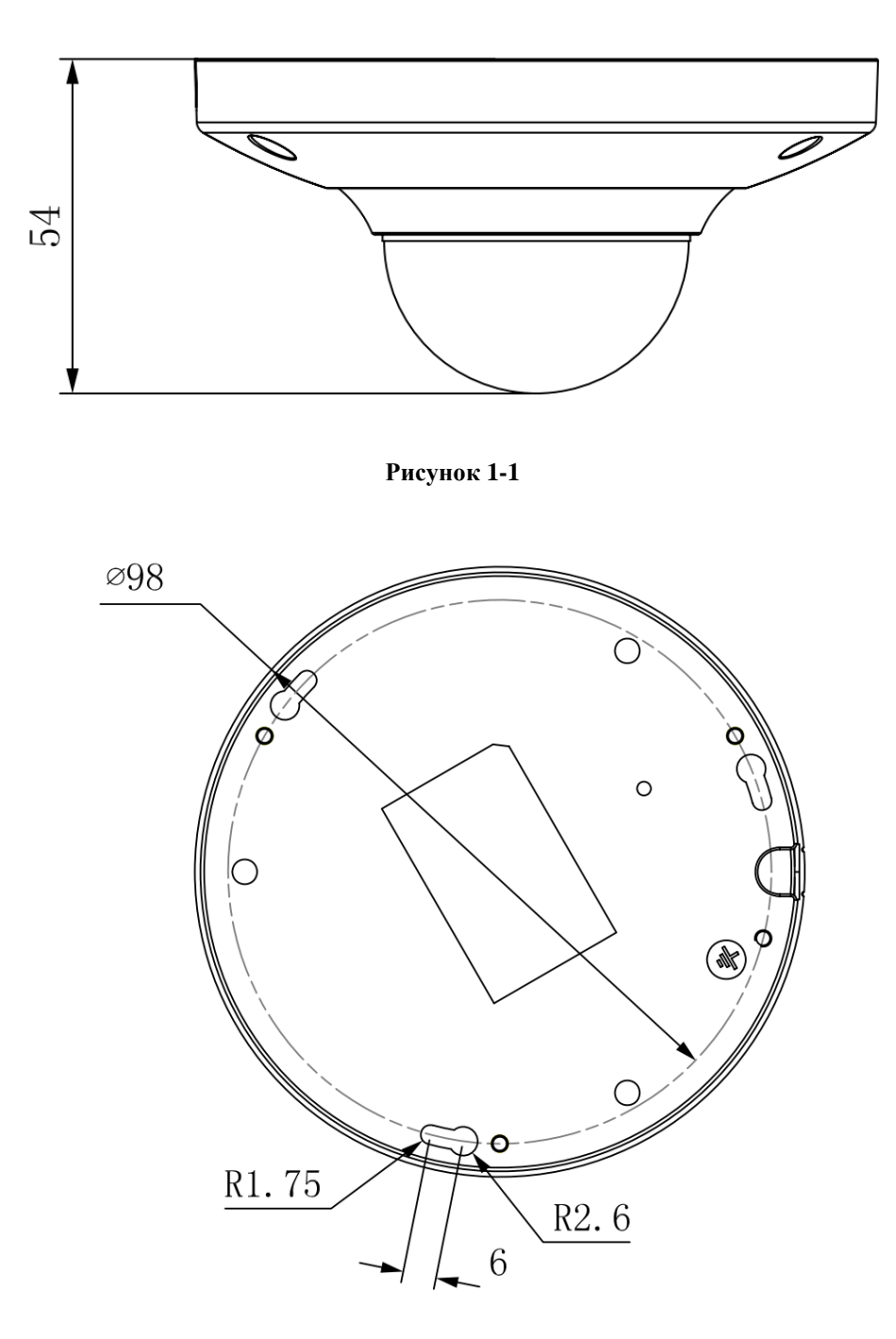

**Рисунок 1-2**

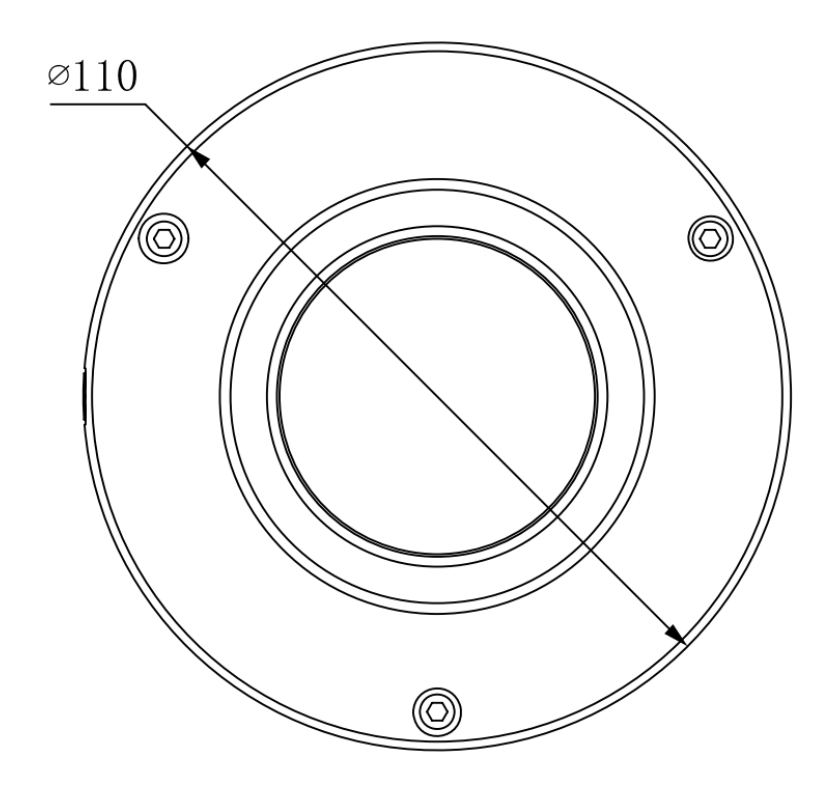

**Рисунок 1-3**

# <span id="page-6-0"></span>**1.2. Устройство IP-камеры**

Основные компоненты IP-камеры представлены на рисунке 1-4.

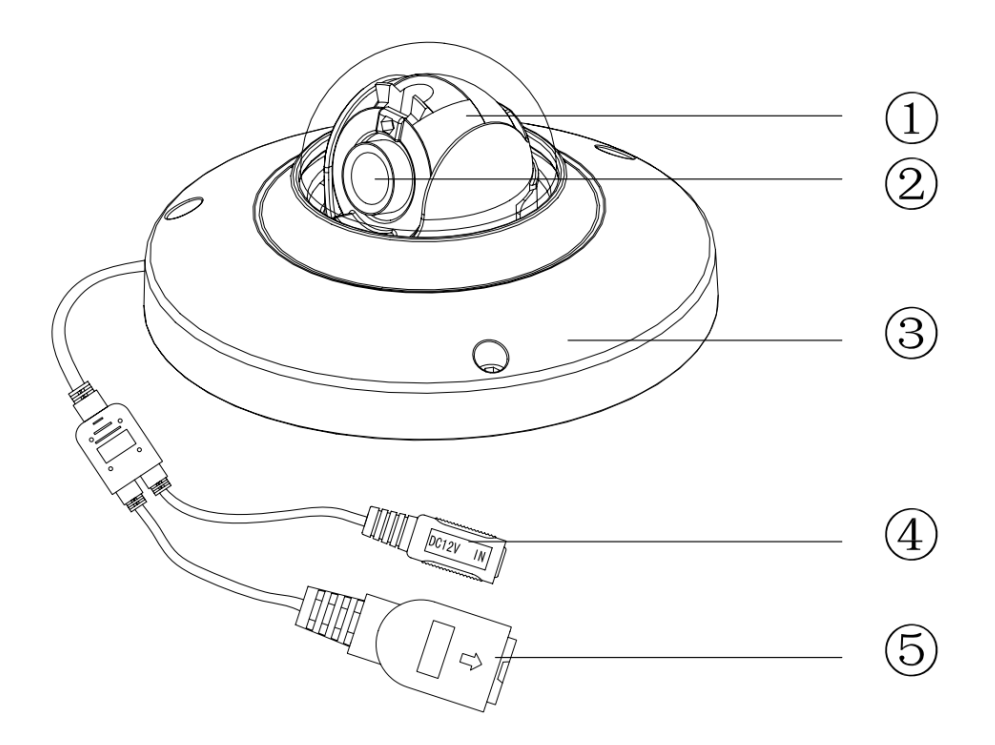

**Рисунок 1-3**

# Перечень компонентов IP-камеры

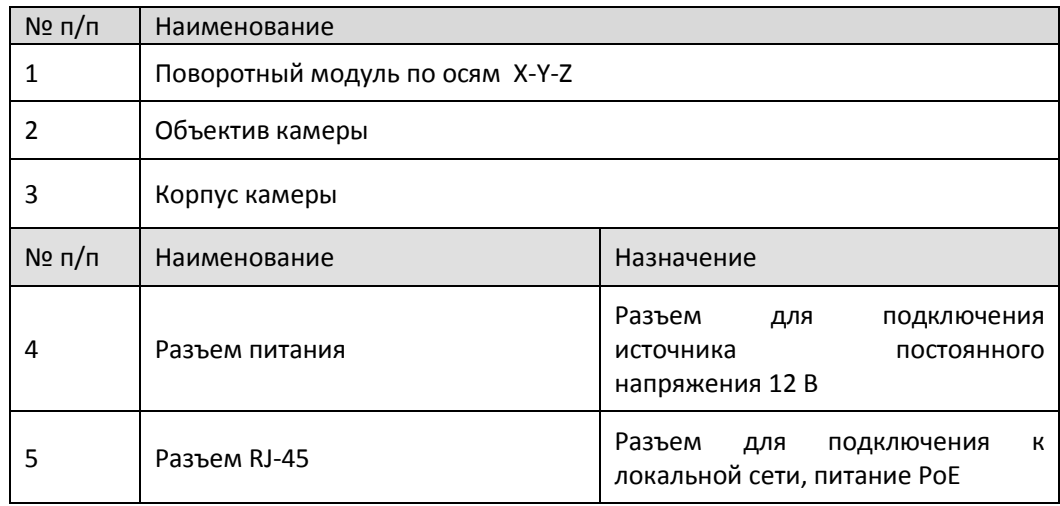

# <span id="page-8-0"></span>**2. Установка IP-камеры**

#### <span id="page-8-1"></span>**2.1. Монтаж IP-камеры**

IP-камера RVi-IPC32M может быть смонтирована как на стену так и на потолок (рис. 2-1). Настройка по осям X-Y-Z осуществляется с помощью монтажного ключа (рис. 2-2).

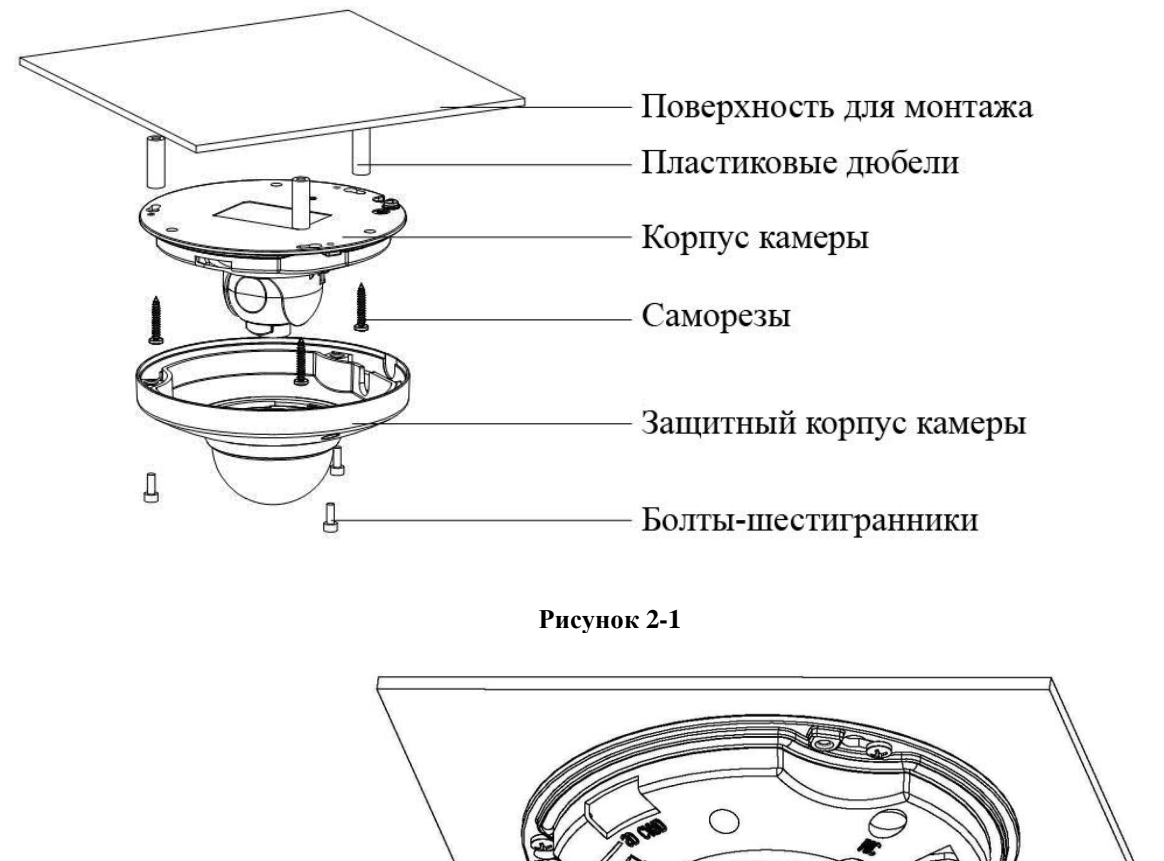

Монтажный ключ

**Рисунок 2-2**

Монтаж IP-камеры осуществляется в следующем порядке:

1) Воспользуетесь монтажным ключом для раскручивания трех болтов-шестигранников на защитном корпусе IP-камеры и снимите корпус.

2) Для установки на потолок или стену необходимо просверлить отверстие в потолке или стене диаметром в 30 мм. для того, чтобы пропустить кабель. Пропустите кабель через отверстие. Закрепите корпус IP-камеры с помощью трех пластиковых дюбелей и саморезов.

3) Ослабьте два болта М3 на объективе IP-камеры (не раскручивайте полностью, слегка ослабьте, этого будет достаточно). Для этого используйте монтажный ключ для поворота объектива IP-камеры. После настройки угла обзора объектива, зафиксируйте болты M3 на объективе IP-камеры. Допустимые углы вращения объектива: угол по вертикали  $(0^{\circ} \sim 75^{\circ})$ , угол поворота  $(-15^{\circ} \sim 15^{\circ})$ , угол вращения (- $15^{\circ}$   $\sim$   $+15^{\circ}$ ).

4) Закрепите защитный корпус IP-камеры с помощью трех болтов-шестигранников и монтажного ключа. Монтаж камеры закончен.

Примечание: Для обеспечения надежной работы камеры, на корпусе IP-камеры предусмотрено<br>подключение заземления GND. Размещение заземления GND представлено на рисунке 2-3. подключение заземления GND. Размещение заземления Подключение GND осуществляется болтом M3 к корпусу камеры.

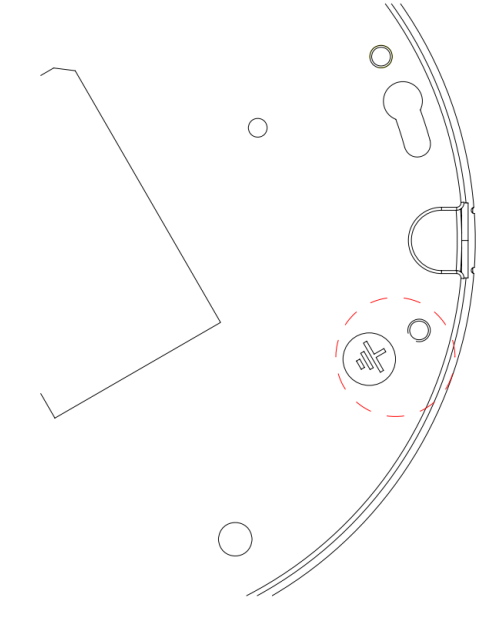

**Рисунок 2-3**

#### <span id="page-9-0"></span>**2.2 Установка карты памяти SD**

Перед установкой карты памяти в IP-камеру, выключите еѐ и отключите кабель питания.

1) Снимите защитный корпус IP-камеры;

2) Найдите слот с обозначением "SD CARD" на корпусе IP-камеры (рис. 2-4). Установите карту памяти в слот "SD CARD".

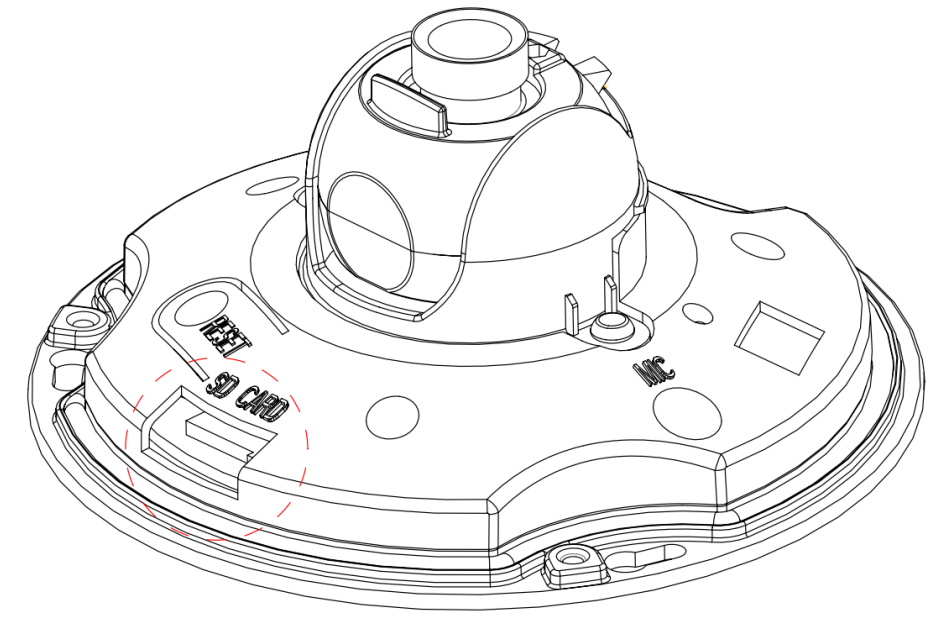

**Рисунок 2-4**

3) Закройте корпус IP-камеры.

# <span id="page-10-0"></span>**3. Работа с программой быстрой конфигурации**

#### <span id="page-10-1"></span>**3.1. Описание программы**

Программа быстрой конфигурации может обнаружить текущий IP адрес IP-камеры в сети, изменить IP адрес, а также использоваться для обновления прошивки камеры. ВНИМАНИЕ! Некоторые функции программы могут быть доступны, только при условии, что IP-камера и компьютер, на котором запущена программа, находятся в одной подсети.

#### <span id="page-10-2"></span>**3.2. Основные функции утилиты**

Для запуска программы запустите "ConfigTool.exe". Интерфейс программы представлен на рисунке 3-1. В списке устройств (Device list) вы можете видеть IP-адреса устройств, номер порта, маску подсети, шлюз, МАС адрес устройства.

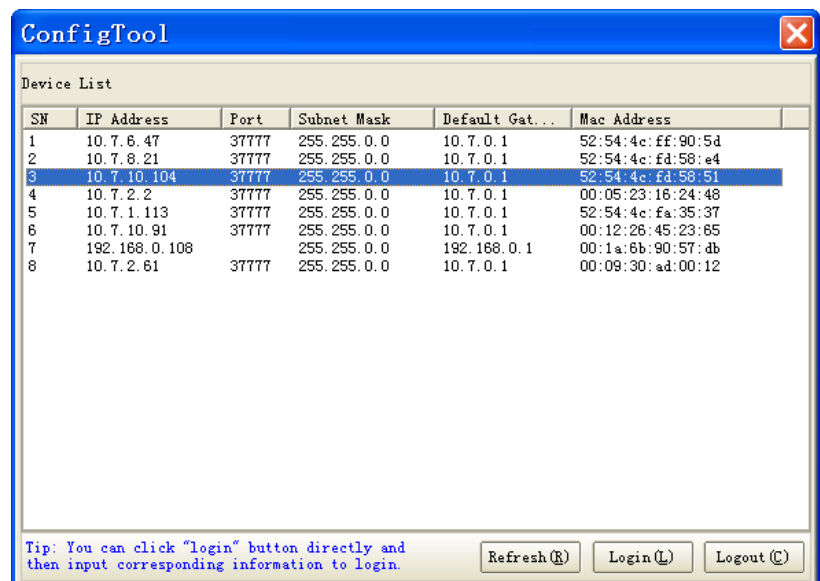

#### **Рисунок 3-1**

Выбрав один из IP-адресов в списке устройств и нажав на нѐм правой кнопкой мыши, вы можете увидеть открывшееся меню, представленное на рисунке 3-2.

|                                                 | ConfigTool                                                                                                  |                                                             |                                                                                                    |                                                                                         |                                                                                                    |                      |
|-------------------------------------------------|----------------------------------------------------------------------------------------------------|-------------------------------------------------------------|----------------------------------------------------------------------------------------------------|-----------------------------------------------------------------------------------------|----------------------------------------------------------------------------------------------------|----------------------|
| Device List                                     |                                                                                                    |                                                             |                                                                                                    |                                                                                         |                                                                                                    |                      |
| SN                                              | IP Address                                                                                                  | Port                                                        | Subnet Mask                                                                                                    | Default Gat                                                                             | Mac Address                                                                                                    |                      |
| $\mathbf{1}$<br>2<br>3<br>4<br>5<br>õ<br>7<br>8 | 10.7.6.47<br>10.7.8.21<br>10.7.10.104<br>10.7.2.2<br>10.7.1.113<br>10.7.10.91<br>192.168.0.108<br>10.7.2.61 | 37777<br>37777<br>37777<br>37777<br>37777<br>37777<br>37777 | 255.255.0.0<br>255.255.0.0<br>255.255.0.0<br>255.255.0.0<br>255.255.0.0<br>255, 255, 0, 0<br>255.255.0.0<br>255.255.0.0 | 10.7.0.1<br>10.7.0.1<br>10.7.0.1<br>10.7.0.1<br>10.7.0.1<br>Open Device Web<br>10.7.0.1 | 52:54:4e:ff:90:5d<br>52:54:4c:fd:58:e4<br>52:54:4e: £4:58:51<br>00:05:23:16:24:48<br>52:54:4e:fa:35:37<br>45:23:65<br>:90:57:db<br>UU:U9:30: ad:00:12 |                      |
|                                                 | Tip: You can click "login" button directly and<br>then input corresponding information to login.            |                                                             |                                                                                                    | Refresh(R)                                                                              | Login(L)                                                                                                    | $Logout(\mathbb{C})$ |

**Рисунок 3-2**

Выбрав пункт "Open Device Web", вы попадете в WEB-интерфейс устройства, где вам будет предложено авторизоваться для доступа к IP-камере (рис. 3-3).

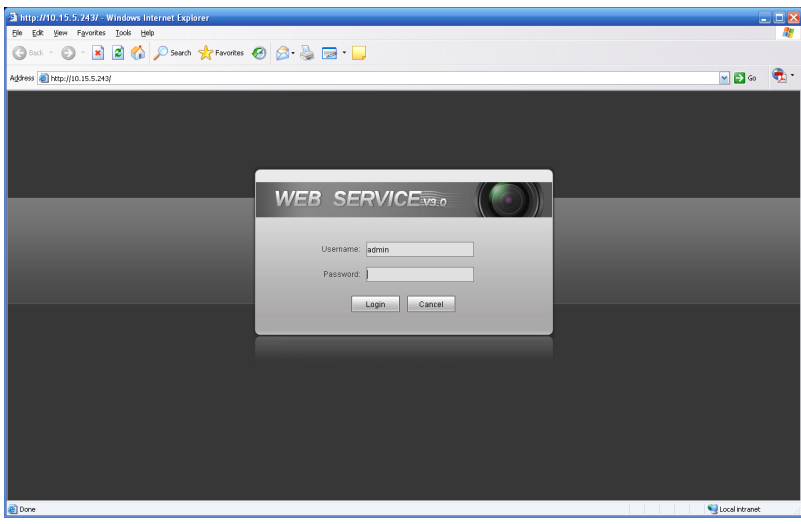

**Рисунок 3-3**

Если вы хотите изменить IP-адрес камеры без входа в WEB интерфейс, необходимо зайти в меню списка устройств утилиты быстрой конфигурации.

В меню списка устройств (рис. 3-1) выберите IP-адрес камеры и нажмите двойным кликом для открытия интерфейса "Login" или выбрерите IP-адрес в списке устройств и нажмите на кнопку "Login" (рис.3-4). На рисунке 3-4 отображено окно "Login" в котором отображается IP-адрес, имя пользователя, пароль и номер порта. Любой из параметров может быть изменен. Однако, номер порта должен быть одинаковым с номером порта TCP, установленном в WEB интерфейсе, иначе вы не сможете подключится к камере. Если камера обновляется в фоновом режиме, то для доступа к ней используйте порт 3800, другие порты будут не доступны.

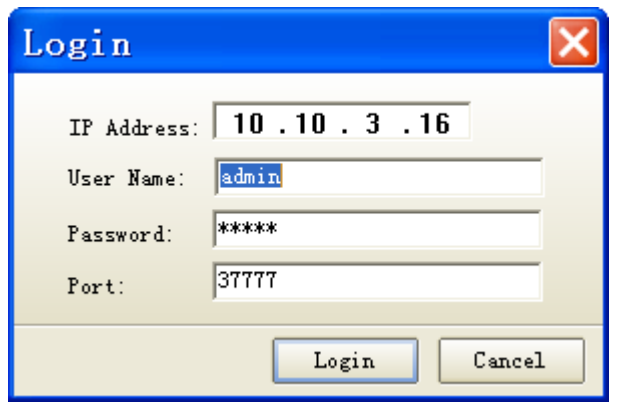

Рисунок 3-4

После авторизации, интерфейс программы будет выглядеть, как это представлено на рисунке 3-5.

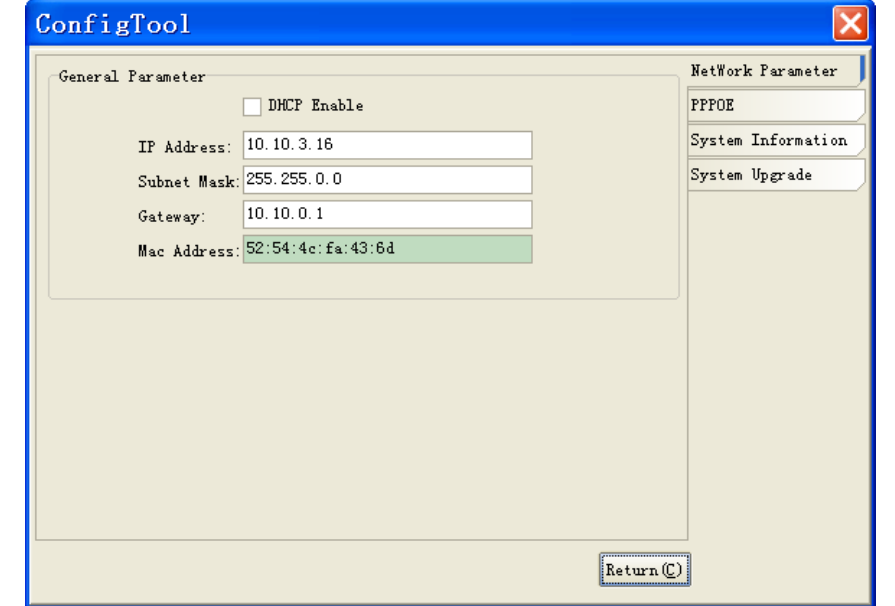

#### Рисунок 3-5

Данная программа позволяет настроить IP-адрес камеры (в том числе и настроить автоматическое получение IP-адреса от DHCP-сервера), настроить дату и время на камере и произвести обновление прошивки.

#### <span id="page-12-0"></span>4. Управление WEB интерфейсом

RVi-IPC32M поддерживает управление через WEB интерфейс и через ПО на ПК. WEB-интерфейс позволяет просматривать изображение с камеры и осуществлять настройки IP-камеры.

#### <span id="page-12-1"></span>4.1. Сетевое соединение

Для сетевого соединения IP-камеры необходимо сделать следующее:

- убедиться что IP-камера физически подключена к локальной сети.

- установить IP-адреса, маску подсети и шлюз одной сети для ПК и IP-камеры. У IP-камеры стандартный адрес 192.168.1.108, маска под сети 255.255.255.0, шлюз 192.168.1.1.

- для проверки соединения запустите из командной строки команду ping \*\*\* \*\*\* \*\*\* (\* адрес IPкамеры)

## <span id="page-13-0"></span>**4.2. Вход в WEB интерфейс**

Откройте Internet Explorer и впишите IP-адрес камеры в адресной строке браузера. Например, если у IP-камеры адрес 192.168.1.108, то введите [http://192.168.1.108](http://192.168.1.108/) в адресной строке Internet Explorer (рис. 4-1).

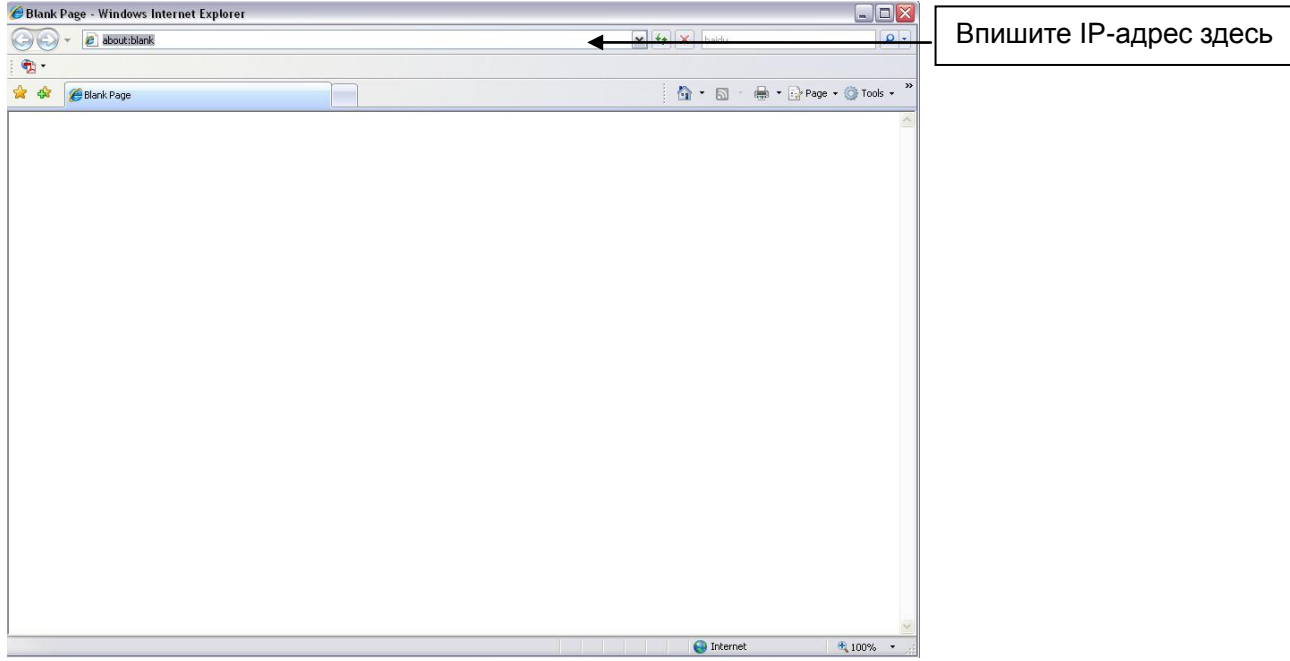

 **Рисунок 4-1**

При входе в WEB интерфейс вы уведете следующее - рисунок 4-2

Введите логии и пароль. По умолчанию логин и пароль admin.

**Примечание: В целях безопасности настоятельно просим изменить логин и пароль при первом входе в WEB интерфейс.**

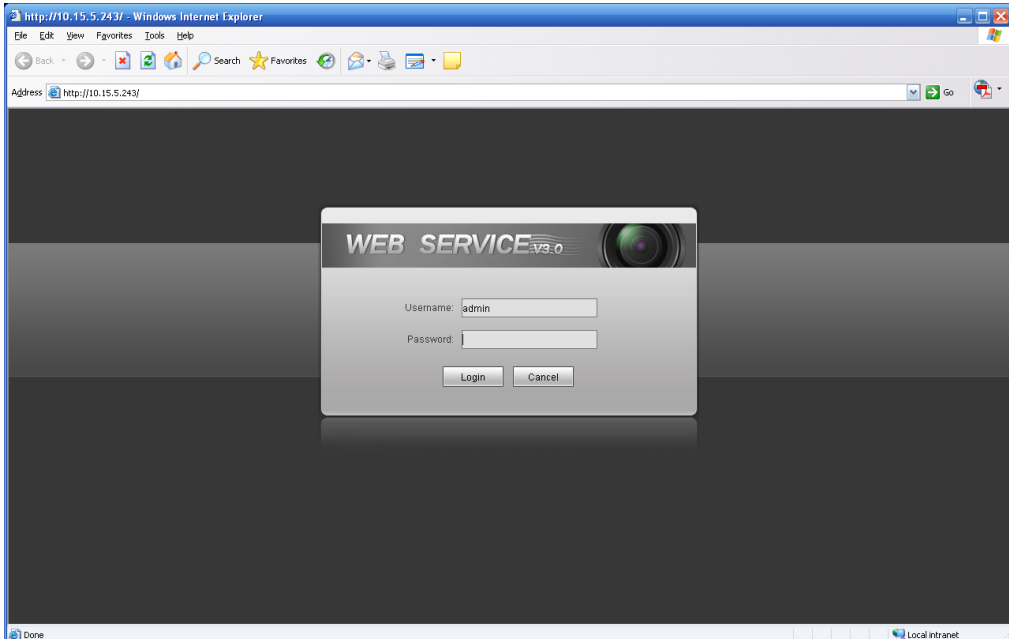

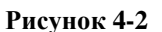

При первом подключении к WEB интерфейсу, появится системное сообщение с предложением об установке компонента ActivewX webrec.cab, если нет, то оно появится через минуту после входа в WEB-интерфейс. Нажмите на кнопку ОК, операционная система автоматически установить компонент. После установки компонента, WEB интерфейс обновится. Если вы не смогли автоматически установить файл ActiveX, проверьте настройки браузера (рис. 4-3).

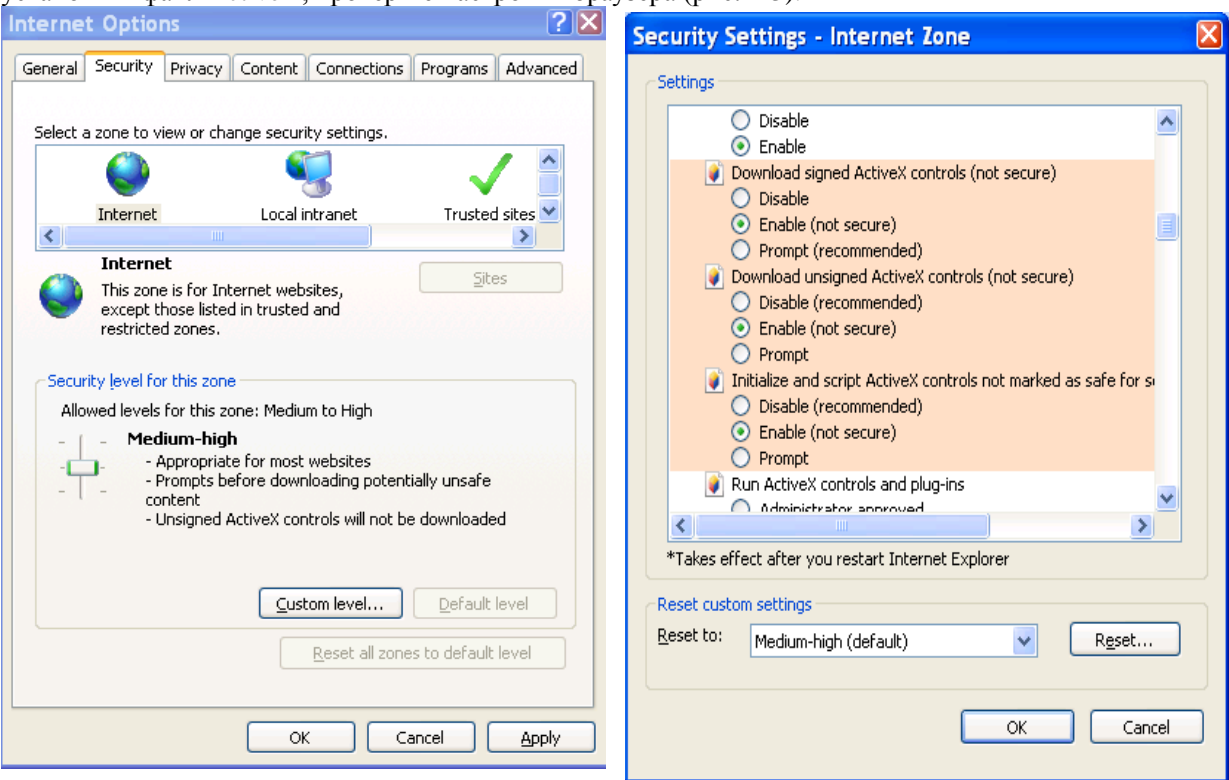

**Рисунок 4-3**

После успешной авторизации вы попадете в главное окно WEB интерфейса (рис.4-4).

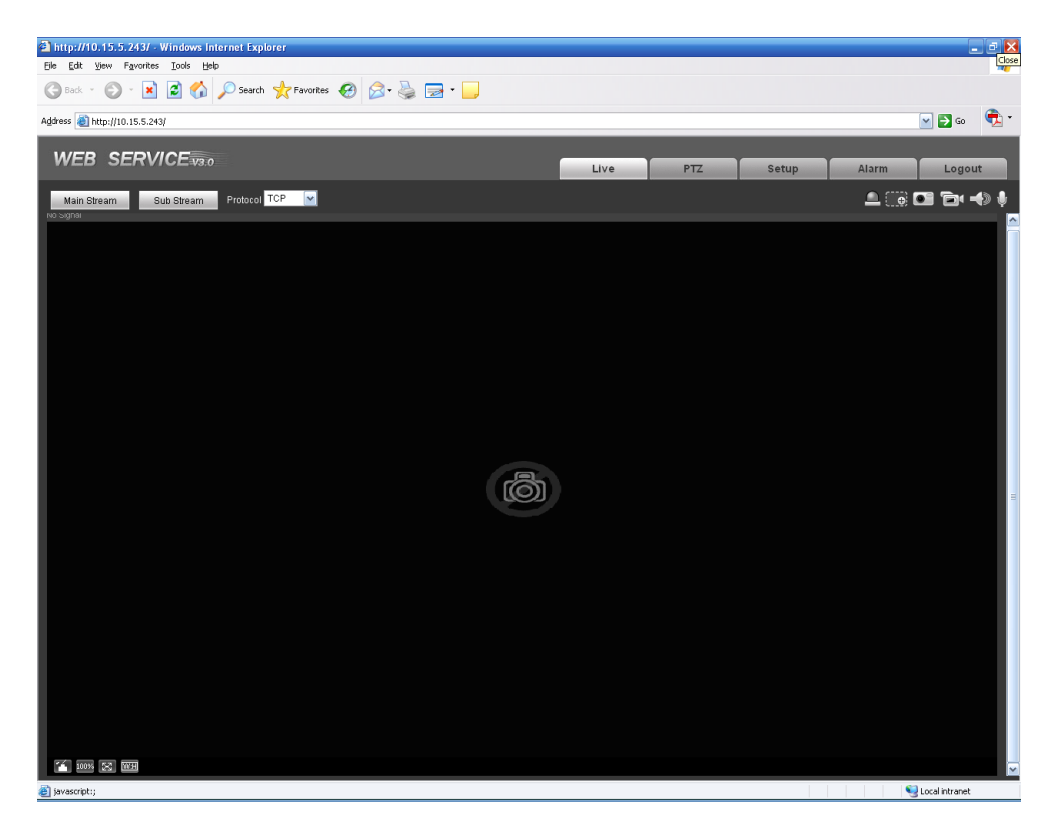

**Рисунок 4-4**

**Для более подробной информации воспользуетесь руководством пользователя на компакт-диске в комплекте**.

# <span id="page-15-0"></span>5. Технические особенности

- Миниатюрная купольная IP-камера;  $\bullet$
- Разрешение Full HD (1920\*1080);
- $1/3$ " КМОП-матрица SONY;  $\bullet$
- Стандарты сжатия Н.264/МЈРЕG;
- Электронное переключение день/ночь;
- Поддержка MicroSD;
- <span id="page-15-1"></span> $\bullet$ Питание PoE/12VDC.

# 6. Технические характеристики

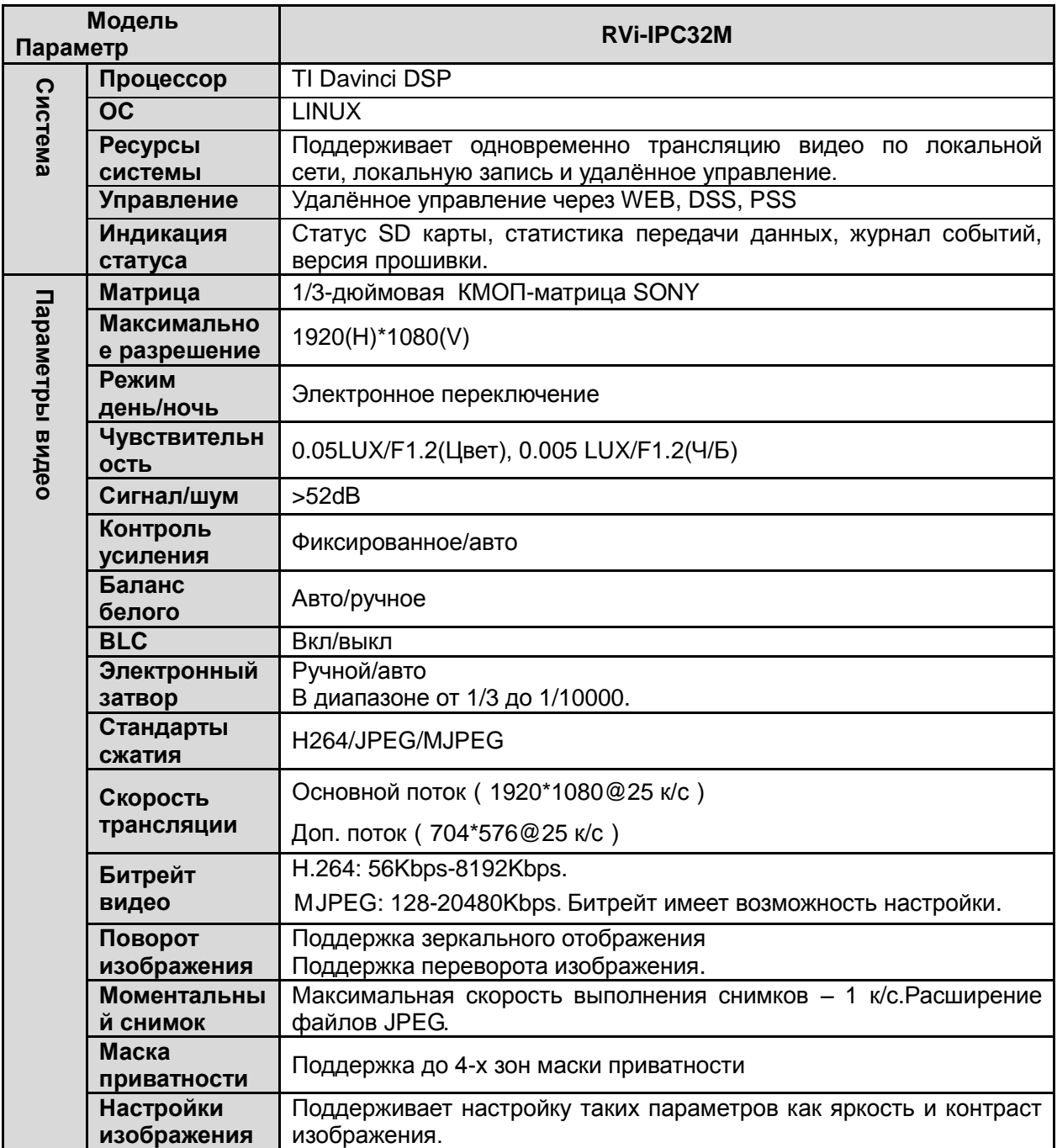

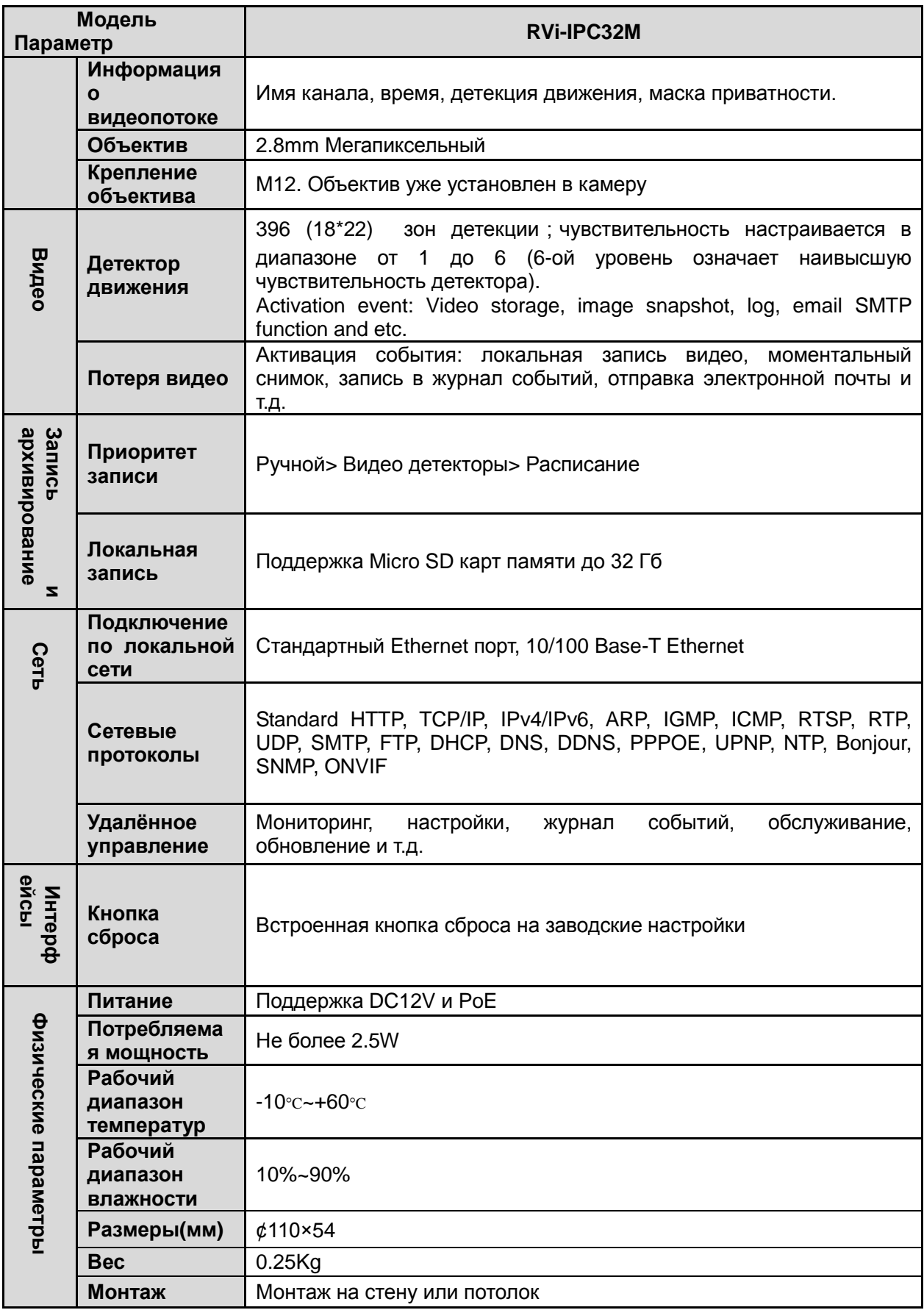

Технические характеристики оборудования могут быть изменены без предварительного уведомления

# <span id="page-17-0"></span>**7. Распространённые проблемы и способы их решения**

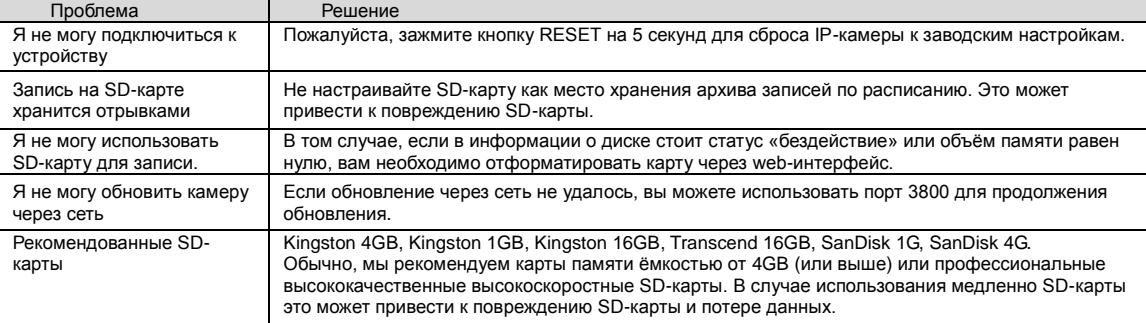

#### <span id="page-17-1"></span>**8. Транспортирование и хранение**

Видеокамеры в транспортной таре перевозятся любым видом крытых транспортных средств (в железнодорожных вагонах, закрытых автомашинах, трюмах и отсеках судов, герметизированных отапливаемых отсеках самолетов и т.д.) в соответствии с требованиями действующих нормативных документов.

Условия транспортирования должны соответствовать условиям хранения 5 по ГОСТ 15150-69.

<span id="page-17-2"></span>Хранение видеокамеры в транспортной таре на складах изготовителя и потребителя должно соответствовать условиям 1 по ГОСТ 15150- 69.

## **9. Утилизация**

<span id="page-17-3"></span>Видеокамера не представляет опасности для жизни и здоровья людей, а также для окружающей среды после окончания срока службы. Утилизация видеокамеры проводится без принятия специальных мер защиты окружающей среды.

## **10. Гарантии изготовителя**

Предприятие-изготовитель гарантирует соответствие видеокамеры требованиям технических условий при соблюдении потребителем условий транспортирования, хранения, монтажа и эксплуатации.

Гарантийный срок эксплуатации – 12 месяцев с даты продажи через торговую или монтажную организацию.

При отсутствии отметки о дате продажи гарантийный срок исчисляется от даты производства.

Гарантийные обязательства недействительны, если причиной неисправности видеокамеры являются:

- умышленная порча;  $\bullet$
- пожар, наводнение, стихийные бедствия;
- аварии в сети питания;
- электрический пробой микросхем электронной платы
- вследствие ошибки в полярности питания.

Гарантийные обязательства действуют только при предъявлении настоящего руководства.

<span id="page-17-4"></span>Предприятие-изготовитель не несет ответственности и не возмещает ущерба за дефекты, возникшие по вине потребителя при несоблюдении правил эксплуатации и монтажа.

# **11. Свидетельство о приемке и упаковке**

Дата производства «\_\_\_\_\_\_» \_\_\_\_\_\_\_\_\_\_\_\_\_\_\_\_\_\_\_20\_\_\_г. Дата продажи «\_\_\_\_\_\_» \_\_\_\_\_\_\_\_\_\_\_\_\_\_\_\_\_\_\_20\_\_\_ г.

Упаковку произвел:

ШТАМП ПРОДАВЦА

\_\_\_\_\_\_\_\_\_\_\_\_\_\_\_\_\_\_\_\_\_\_\_\_\_\_\_ Контролер\_\_\_\_\_\_\_\_\_\_\_\_\_\_\_\_\_\_